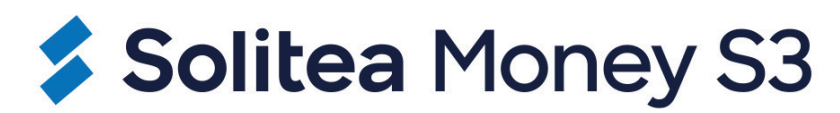

# Modul E-shop konektor

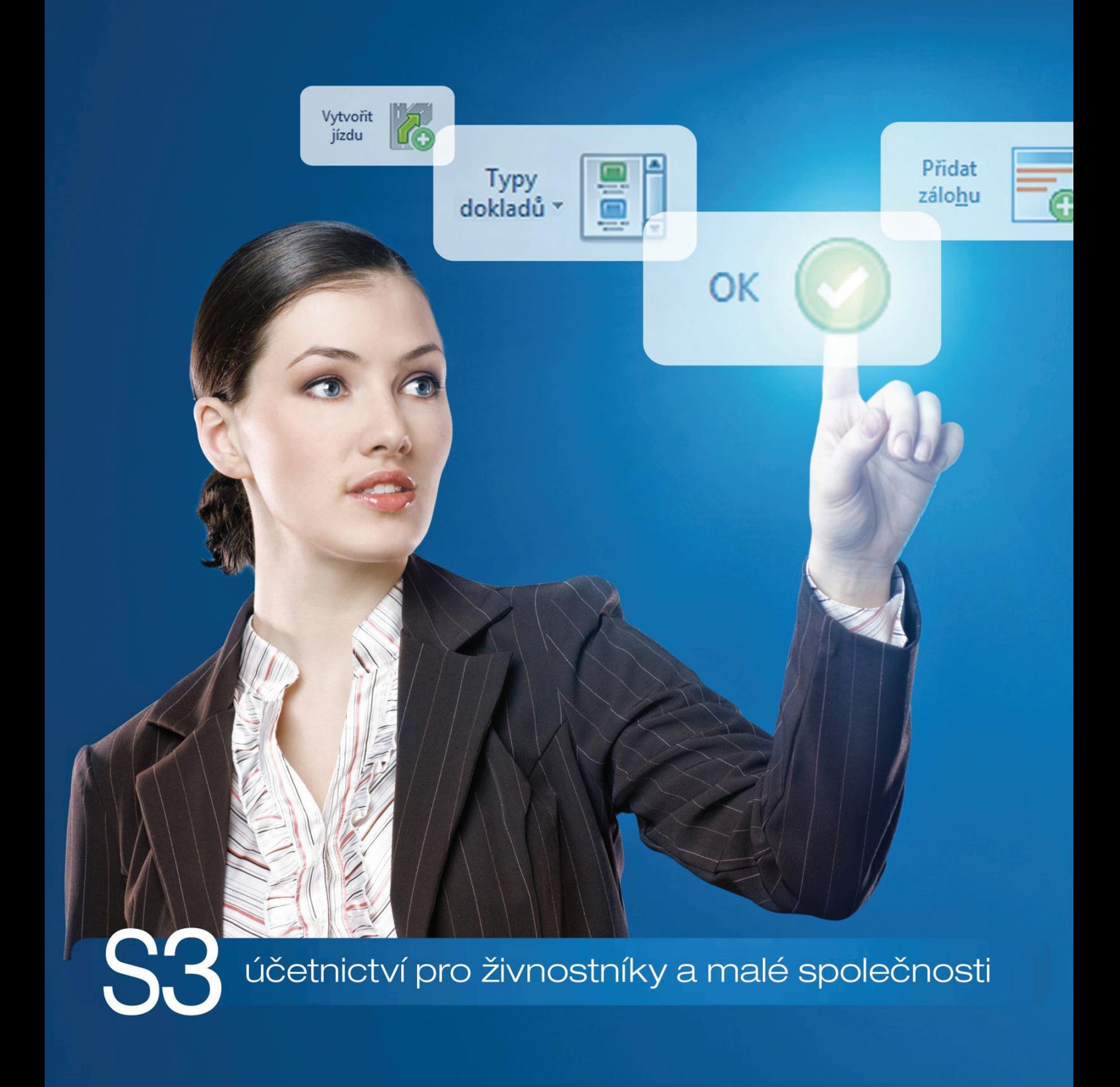

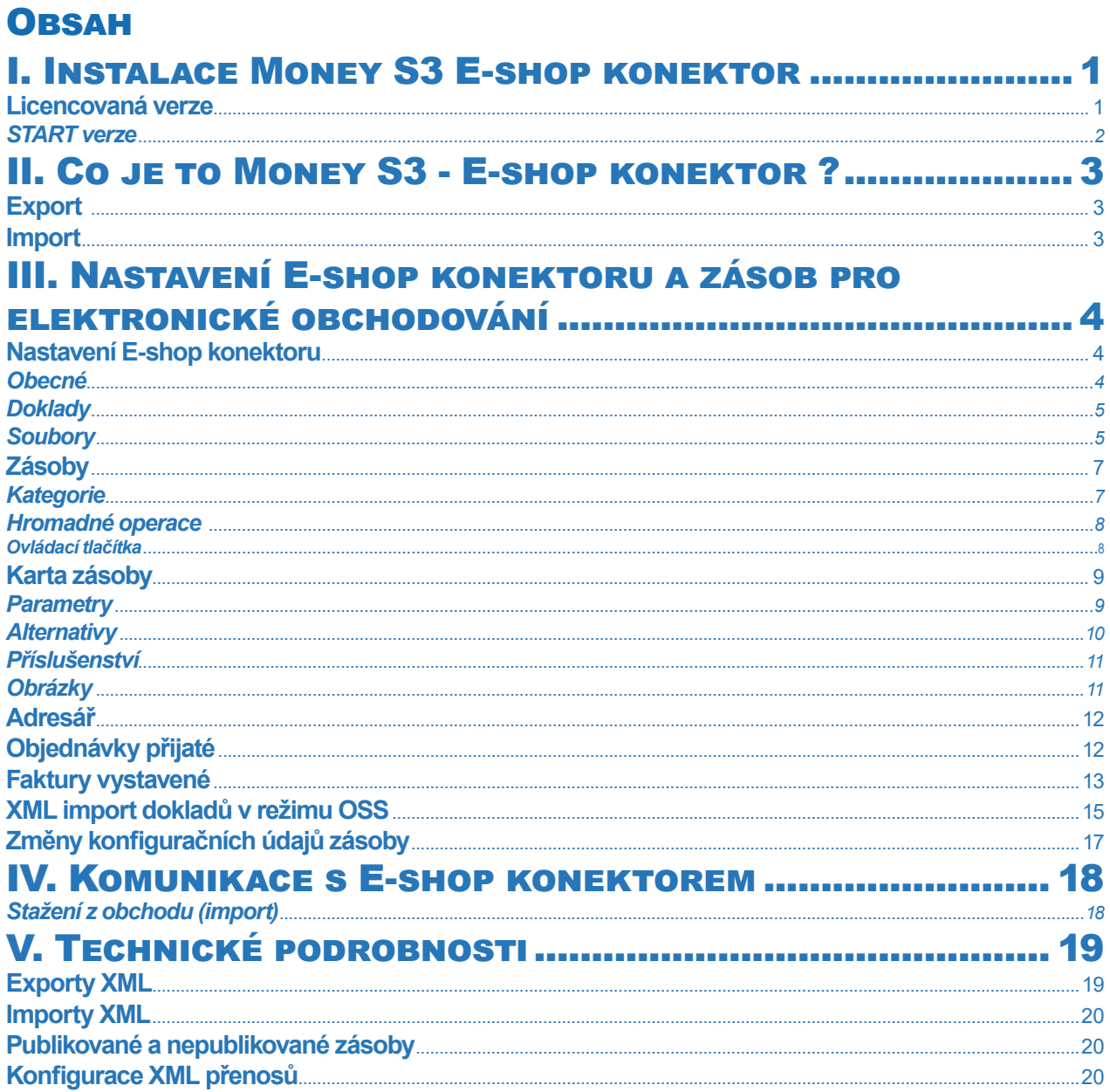

# **I. INSTALACE MONEY S3 E-SHOP KONEKTOR**

# **Licencovaná verze**

*E-shop konektor* je samostatný placený modul. S jeho zakoupením je programu přidělen přídavný kód k vaší hlavní licenci. Bez této přídavné licence nelze modul *E-shop konektor* používat.

Modul je funkční pouze ve verzi programu 12.000 a vyšší a jen v případě, kdy program používá softwarový klíč.

 POZNÁMKA: Druh klíče ve vaší instalaci poznáte snadno podle licenčního čísla. V případě softwarového klíče je licenční číslo programu 16místné, u hardwarového klíče pouze 9místné.

Na kartě *Money / Nápověda, kontakty / Licenční manažer* vyberete volbu *Aktualizovat moduly*. Pokud jste připojeni k internetu on-line, program se spojí s registračním serverem a automaticky nový modul zpřístupní.

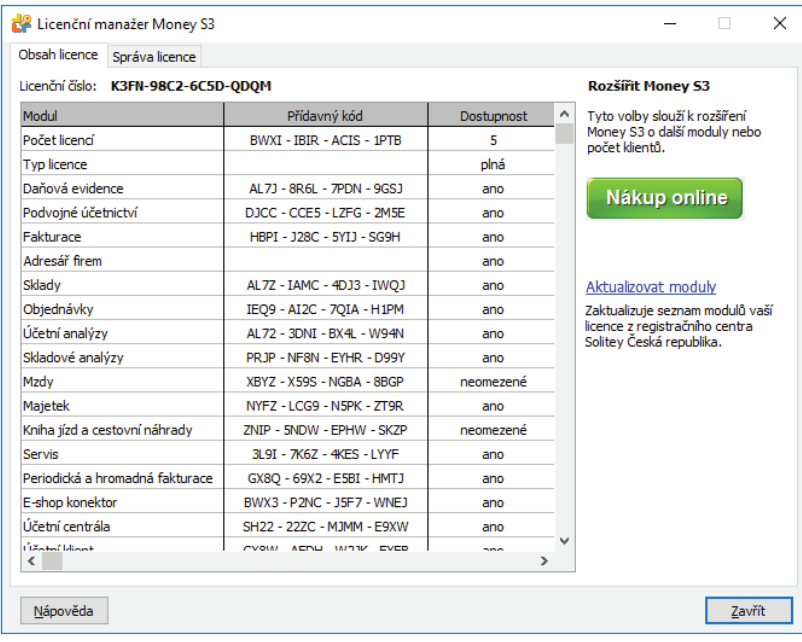

Pokud nejste připojeni k internetu, pak po obdržení přídavného kódu máte možnost načíst aktuální stav vašich modulů z námi dodaného souboru volbou *Načíst ze souboru*. Další možností je volba *Zapsat ručně*, kde můžete přídavný kód zadat ručně.

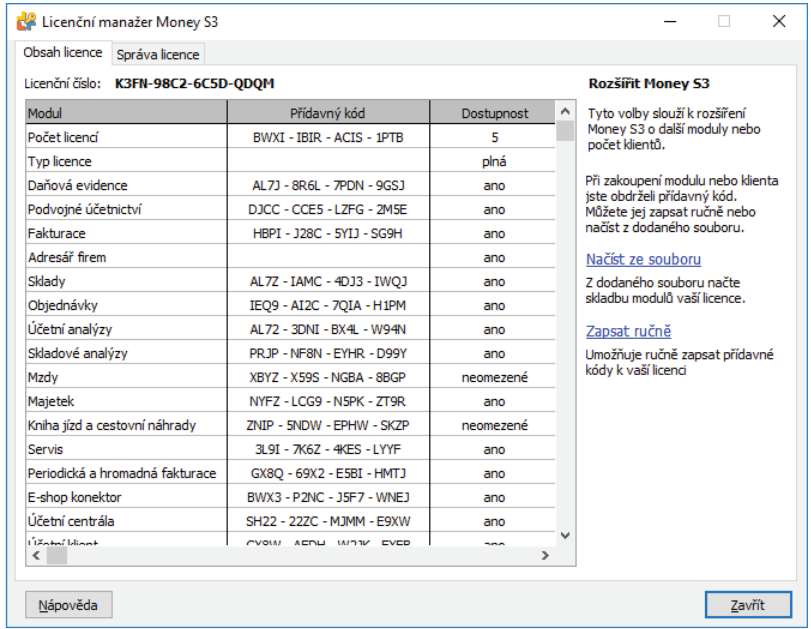

V případě potíží kontaktujte naši technickou podporu na telefonním čísle **549 522 503**.

#### *START verze*

Ve verzi Money S3 START můžete používat *E-shop konektor* libovolně, dokud nepřekročíte ve zvolené agendě povolené limity verze START. Po jejich překročení nebudete moci tuto volbu požívat.

**II** Poznámka: Verzi Money S3 START si můžete stáhnout na webu na adrese http://www.money.cz/kestazeni/start.

Na kartě *Možnosti licence / Plná verze* tlačítkem *Vyzkoušet komplety* otevřete kartu pro nastavení kompletů a modulů, kde vyberete volbu *E-shop konektor.*

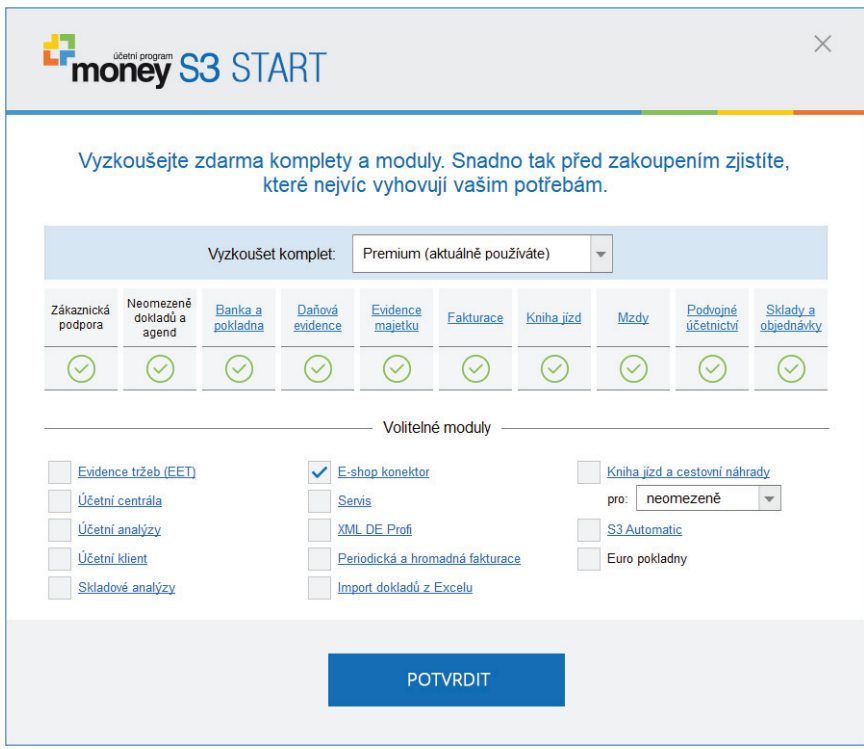

# II. CO JE TO MONEY S3 - E-SHOP KONEKTOR ?

Money S3 *E-shop konektor* není konkrétním obchodním domem od určitého výrobce, ale obecným XML rozhraním pro libovolný internetový obchod. Modul *E-shop konektor* využívá ke komunikaci většina moderních řešení internetových obchodů. Komunikace probíhá v režimu "off-line", tzn. že z / do Money S3 se exportují / importují pouze XML soubory, které si musí zpracovat samostatná off-line aplikace výrobce internetového obchodu. Pro automatickou výměnu dat s internetovým obchodem je možné použít modul *S3 Automatic*.

Při přenosu dat do internetového obchodu program Money S3 nejdříve exportuje data do tzv. systémových adresářů a teprve odtud do uživatelských adresářů, které nastavuje uživatel (viz dále). Uživatelské adresáře je možné definovat jako lokální / síťové nebo jako vzdálené adresáře FTP serveru.

Při stahování dat z internetového obchodu naopak Money S3 očekává data v uživatelském adresáři, odkud je přenáší do systémového adresáře s následným importem do Money S3.

Naprogramování off-line klienta, který odesílá data z uživatelských adresářů do internetového obchodu a stahuje data z internetového obchodu do uživatelského adresáře, je záležitostí výrobce internetového obchodu. Money S3 podporuje možnost volání vzdálených aplikací (webových služeb) po exportu dat, před importem a po importu.

*E-shop konektor* umožňuje zadání více internetových obchodů. Pod pojmem "internetový obchod" se rozumí samostatný internetový obchod resp. webová aplikace, která tento obchod představuje. V okamžiku zapnutí podpory *E-shop konektoru* v programu Money S3 se zakládá jeden "výchozí internetový obchod". Uživatel může volitelně přidat další internetové obchody. Názvy obchodů (včetně výchozího) jsou volitelné. Každý obchod má své vlastní nastavení. Možnosti nastavení dalších internetových obchodů jsou shodné s výchozím obchodem. Při popisu nastavení se z tohoto důvodu zaměříme pouze na "výchozí obchod". Další podrobnosti jsou uvedeny v následujícím textu.

Standardní komunikace s internetovým obchodem obsahuje:

# **Export**

• exportují se zásoby určené pro el. obchodování, včetně volitelné možnosti exportu obrázků. Součástí exportu zásob je i export Kategorií, tj. hierarchických skupin, do kterých jsou zásoby na eShopu řazeny. *E-shop konektor* podporuje u zásob také export Parametrů, Alternativ a Příslušenství. Pokud existuje více el. obchodů, pro každý obchod má své vlastní Kategorie. Parametry, Alternativy a Příslušenství zásob je společné pro všechny obchody.

• exportují se Adresy, určené pro el. obchodování. Pokud existuje více el. obchodů, Adresy jsou společné pro všechny obchody.

• exportují se změněné Objednávky přijaté, které byly importovány z eShopu. Pokud existuje více el. obchodů, rozlišuje se, ze kterého obchodu tato objednávka pochází a na tento obchod se také po změně exportuje.

• exportují se *Faktury vydané*. Pokud existuje více el. obchodů, rozlišuje se, ze kterého obchodu tato faktura pochází a na tento obchod se také po změně exportuje.

## **Import**

• importují se nové Adresy, vzniklé na eShopu, případně Adresy zde změněné. Pokud existuje více el. obchodů, Adresy z každého obchodu se importují bez rozlišení, z kterého obchodu Adresa pochází.

• importují se nové a změněné Objednávky přijaté od zákazníků (Adres) eShopu. Pokud existuje více el. obchodů, rozlišuje se, ze kterého obchodu tato objednávka pochází. Tato informace je zobrazována v Seznamu objednávek i na jejich kartách, je také možné dle tohoto obchodu seznam filtrovat.

• importují se i *Faktury vydané* vytvořené na internetu. Pokud tato faktura vyřizuje objednávku (která byla také vytvořena na internetu), označí se objednávka jako vyřízená (i částečně) a bude označena pro zpětný export na internet. Pokud existuje více el. obchodů, rozlišuje se, ze kterého obchodu tato faktura pochází.

Podpora objednávek a faktur je volitelná. Je možné přenášet pouze objednávky, pouze faktury nebo objednávky i faktury. Při importu faktur lze objednávky automaticky vyřizovat.

# III. NASTAVENÍ E-SHOP KONEKTORU AZÁSOB PRO ELEKTRONICKÉ **OBCHODOVÁNÍ**

V této kapitole popisujeme základní postupy pro konfiguraci E-shop konektoru a nastavení dat Money S3 pro E-shop konektor.

 Upozornění: Podrobnosti naleznete vždy v kontextové Nápovědě programu Money S3.

# **Nastavení E-shop konektoru**

Na kartě *Money / Možnosti a nastavení / Obchodování na internetu* nastavte Typ obchodního domu *E-shop konektor.*

V jednotlivých záložkách konfigurujete vlastnosti komunikace s E-shop konektorem.

 Upozornění: Nastavení záložky Soubory, kde zadáváte uživatelské adresáře (složky nebo FTP server), je povinné. <sup>21</sup> Upozornění: Pokud používáte více el. obchodů, Nastavení konkrétního obchodu volíte roletovou nabídkou názvů definovaných obchodů u zvoleného typu obchodního domu (E-shop konektor).

#### *Obecné*

*Na skladové kartě zvýrazňovat položky pro obchod na internetu modře* – zde máte možnost zvolit, zda některé položky na kartách *Adresáře*, *Objednávek a Faktur*, které jsou určeny pro elektronické obchodní domy, budou zvýrazněny modře.

*Průběžně ukládat stav obchodu do souboru* – zprávy o průběhu transakcí exportu a importu mezi Money S3 a obchodním domem můžete ukládat do zvoleného logového souboru na disku.

*Odeslat výsledek přenosu e-mailem* – výsledek přenosu dat mezi Money S3 a obchodním domem je možné odeslat e-mailem na požadovanou adresu. Do obsahu poštovní zprávy se vloží výsledek přenosu dat, včetně objemu přenesených dat. Přílohou poštovní zprávy jsou HTML reporty importovaných souborů.

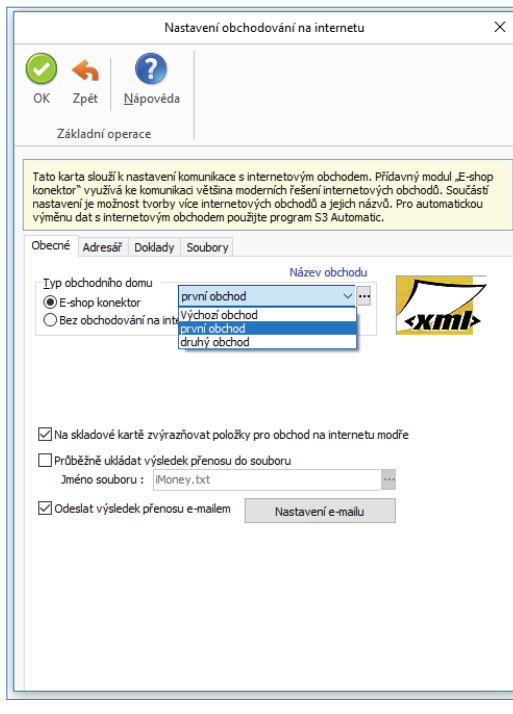

#### *Adresář*

*Cenové hladiny* – máte možnost nastavit *Cenové hladiny*, za které budete prodávat zboží svým dealerům. Protože některé obchodní domy podporují čtyři dealerské kategorie označované jako A, B, C a D, máte zde možnost přiřadit jim vaše vlastní cenové hladiny se zvýhodněnými cenami. V praxi to znamená, že můžete mít vlastní cenové hladiny jak pro prodej na internetu, tak i pro běžný prodej (mohou však být i společné pro oba typy prodeje). To, zda je uživatel dealerem a jakou má cenovou hladinu, určujete na *Kartě adresáře*.

*Zasílat všechny cenové hladiny* – pokud bude přepínač zapnutý, vyexportují se na e-shop všechny *Cenové hladiny* uvedené na exportované zásobě. Maximálně se tedy bude exportovat 10 cenových hladin (základní + 9 volitelných cenových hladin).

*Zařazování nových adres* – v roletové nabídce můžete vybrat skupinu adresáře, do které budete přijímat nové zákazníky z internetu, nebo určit, že noví zákazníci se do skupin dělit nebudou. Skupiny jsou zapsány pod svou zkratkou uvedenou v seznamu *Skupin*.

#### *Doklady*

Zde nastavujete doklady pro přenos. Pouze pro *E-shop konektor* je možné exportovat/importovat i faktury vydané. Pro ostatní obchodní domy se jedná pouze o přenos objednávek.

Pro objednávky přijaté z www použít typ – příjem objednávek z internetu v Money S3 vyžaduje použití vámi definovaného Typu přijaté *objednávky,* s jehož pomocí určíte především *Číselnou řadu* dokladů (nezapomínejte prosím, že tyto objednávky se vám budou generovat automaticky).

*Nově přijatým a otevřeným objednávkám dát příznak "Vyřizuje se"* – zde nastavíte příznak těm nově přijatým objednávkám z internetu, do kterých nahlédnete. Tato informace o stavu objednávky se odesílá zpět na internet.

Pro faktury z www použít typ – příjem faktur z E-shop konektoru v Money S3 vyžaduje použití vámi definovaného Typu vystavené faktury, s jehož pomocí určíte především *Číselnou řadu* dokladů, bankovní účet a v případě povinného účtování taktéž *Předkontaci* a *Členění DPH*.

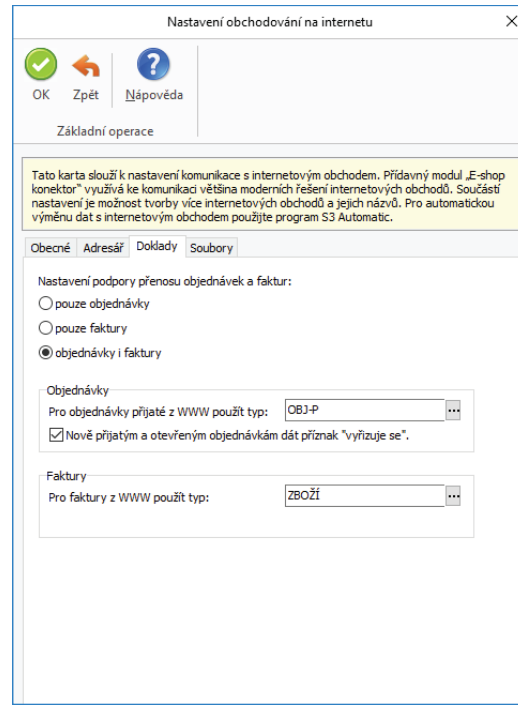

#### *Soubory*

V této záložce nastavujete složky (adresáře) pro exportované a importované soubory. Můžete zvolit lokální/síťové složky nebo složky vzdáleného FTP serveru. Nastavení adresářů je povinné.

 UPOZORNĚNÍ: Všechny obchody E-shop konektoru, pokud jich je více, musí mít různé adresáře pro exporty a importy dat.

Přepínačem *Komprimovat exportní a importní soubory (zip)* v obou případech volíte, zda si přejete exportní resp. importní XML soubory v uživatelských adresářích komprimovat metodou ZIP. Při importu jsou při zatržení tohoto přepínače očekávány importní soubory s příponou ZIP.

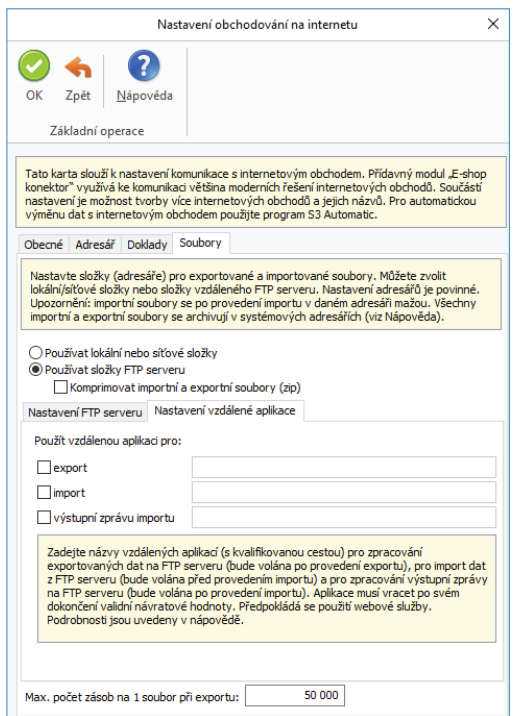

*Max. počet zásob na 1 soubor při exportu* – pokud počet exportovaných zásob přesáhne zadanou hodnotu, tak se místo jednoho výstupního souboru vytvoří více výstupních souborů. Např. první soubor s názvem Zasoby\_Cast1.xml a následně další soubor Zasoby\_Cast2.xml.

Toto nastavení využijete, pokud máte na e-shopu větší množství zásob a export na e-shop se nedokončí, protože programu dojdou systémové zdroje a zobrazí se chybový dialog "Out of memory". V takovém případě zkuste hodnotu snížit. Nejmenší možná hodnota je 1 000.

TIP: Podle hodnoty atributu "GUID" v kořenovém elementu lze při zpracování na e-shopu kontrolovat, že soubory s jednotlivými částmi patří do jednoho exportu a podle atributu "PocetCasti" a "CisloCasti" lze zase zkontrolovat, že byly vyexportovány všechny části.

Používat lokální nebo síťové složky – adresáře můžete vybrat pomocí tlačítka \*\*\*, nebo zadat ručně.

*Používat složky FTP serveru* – nastavení se dělí na dvě podzáložky:

#### *Nastavení FTP serveru*

*FTP server* – jméno FTP serveru

*Port* – výchozí FTP port 21 – uživatel má možnost sám nastavit

*Jméno uživatele* – login přidělený FTP serverem

*Heslo* – heslo přidělení FTP serverem

*Vzdálené adresáře na FTP* – složka na FTP serveru bez nutnosti zadat plnou cestu, pouze tu část která se na FTP serveru nachází

*Použít pasivní režim FTP* – pokud volba nebude zaškrtnuta, režim komunikace s FTP serverem bude aktivní. Mnohdy může vadit, že se spojení pro datový kanál navazuje ze strany serveru na klienta. Tento problém odstraňuje pasivní režim komunikace, kdy klient navazuje spojení jak pro příkazový, tak i pro datový kanál.

*Test připojení* – tlačítkem provedete test připojení, který zkontroluje připojení s FTP serverem a existenci zadaných složek. U lokálních nebo síťových složek zkontroluje pouze jejich existenci.

#### *Nastavení vzdálené aplikace*

Zde s pomocí přepínačů nastavujete, zda si přejete použít u zvoleného přenosu tzv. vzdálenou aplikaci. Po zaškrtnutí přepínače u daného přenosu napište jméno a kvalifikovanou cestu vzdálené aplikace (předpokládá se použití webové služby). Můžete nastavit vzdálenou aplikaci pro zpracování exportovaných dat na FTP serveru (bude volána po provedení exportu), pro import dat z FTP serveru (bude volána před provedením importu) a pro zpracování výstupní zprávy na FTP serveru (bude volána po provedení importu). Aplikace musí vracet po svém dokončení validní návratové hodnoty.

 UPOZORNĚNÍ: Importní soubory se po provedení importu v daném adresáři mažou. Všechny importní a exportní XML soubory

se archivují v systémových adresářích.

# **Zásoby**

Pokud máte nastaven *E-shop konektor,* uvidíte seznam *Zásoby na skladě* rozčleněný na dvě podzáložky *Aktuální sklad* a *Zásoby pro obchod na internetu*. Pokud existuje více el. obchodů, v záložce *Zásoby pro obchod na internetu* volíte roletovou nabídkou konkrétní obchod.

Seznam je rozdělen na dvě části – *Kategorie* (obdoba skladových skupin) a *Zásoby*.

Pokud používáte *E-shop konektor* s více el. obchody, pak se ve spodní části seznamu můžete přepínat mezi jednotlivými elektronickými obchody.

 UPOZORNĚNÍ: Každý el. obchod E-shop konektoru má své vlastní kategorie a přiřazení zásob těmto kategoriím.

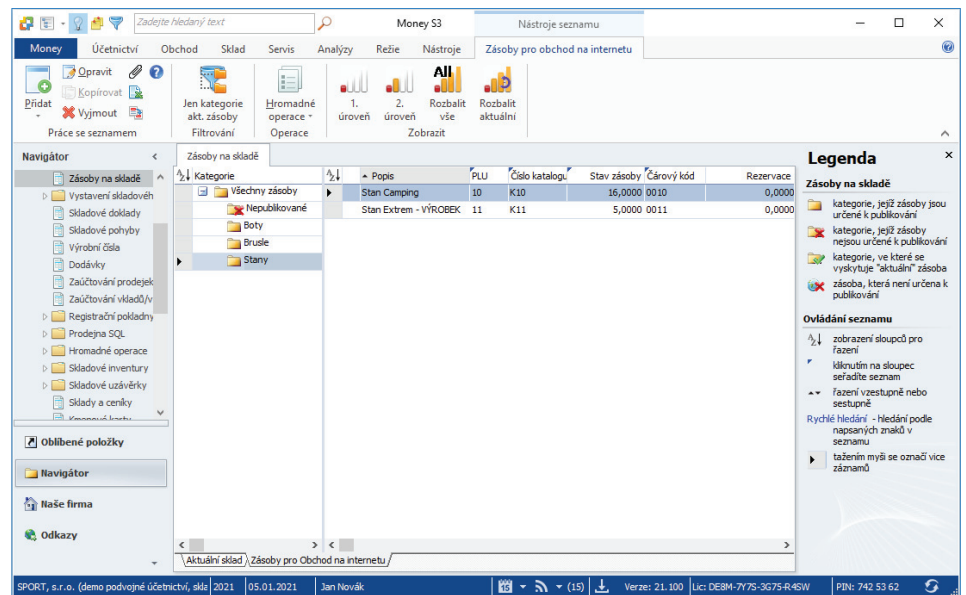

### *Kategorie*

Všechny zásoby - seznam všech zásob obchodování na internetu. Tato kategorie je "virtuální", uživatelsky needitovatelná, a zobrazuje všechny zásoby zařazené v ostatních kategoriích. Tato kategorie hraje de facto roli obdobného zobrazení v Seznamu skladů v módu "bez skupin". Pokud je zde zásoba zobrazena jako nepublikovaná, tj. s ikonou (\* , znamená to, že je zařazena buď v kategorii "Nepublikované",

nebo že všechny její výskyty v jiných kategoriích jsou nepublikované, tzn, že samotné přiřazení zásoby je nepublikované, nebo se zásoba nachází v kategorii, která není určena k publikování nebo je podkategorií nepublikované kategorie. *Nepublikované* – seznam zásob, které jsou zařazeny k obchodování na internetu, ale které ještě nejsou zařazeny do některé publikované kategorie. Kategorie je needitovatelná.

 POZNÁMKA: Pokud je zásoba přiřazena této kategorii, nemůže být tedy přiřazena jakékoliv jiné kategorii.

*Ostatní kategorie* – všechny ostatní kategorie, uživatelsky vytvářené, slouží k publikování zásob na el. obchodu.

Pro elektronický obchod si můžete nadefinovat kategorie a podkategorie podle vlastního nastavení. Tlačítkem Přidat můžete přidávat kategorie a podkategorie pro zásoby.

Pokud budete chtít ponechat hierarchicky skladové zásoby pro obchodování na internetu stejně jako v seznamu zásob, použijte funkci *Hromadné operace,* volba *Mapuj 1:1.* Tato funkce zkopíruje všechny zásoby označené pro obchod na internetu (viz níže) na stejný způsob zařazení do kategorií jako je na skladech do skladových skupin.

#### *Karta kategorie*

*Název kategorie* – vlastní název, může být duplicitní.

*Kód kategorie* – jednoznačný kód, program ho plní automaticky (číslem a názvem), uživatelem editovatelný, slouží zejména pro účely třídění.

Číslo - sloupec v seznamu kategorií, jednoznačný identifikátor kategorie, needitovatelný.

Pokud máte nastaveny *Kategorie* pro e-shop, můžete do nich přiřazovat skladové zásoby.

*Zásoby* pro obchod na internetu můžete do seznam přidat těmito způsoby:

- V seznamu *Zásoby na skladě* zásobu pod kurzorem nebo na označených zásobách stisknete pravé tlačítko myši a v pop-up menu vyberete volbu *Obchod na internetu*. U vybraných zásob se zobrazí ikona , což znamená, že vybrané zásoby se přenesly do seznamu pro obchodování na internetu do skupiny *Nepublikované*. Dalším krokem je zařazení zásoby do některé z *Kategorií* pro publikování na e-shopu.

- V seznamu *Zásoby pro Obchod na internetu* tlačítkem *Přidat zásobu do e-shopu* otevřete seznam zásob pro výběr zásoby. Vybraná zásoba se přenese do kategorie pod kurzorem (publikované nebo nepublikované).

 POZNÁMKA: Pomocí technologie Drag&Drop můžete přesunovat zásoby pomocí myši do kategorií. Současným použitím tlačítka "CTRL" při výběru je funkce přesunu změněna na funkci kopírování.

#### *Hromadné operace*

#### Pro zásoby:

*Změna kategorie* – pro zásobu pod kurzorem nebo pro označené zásoby můžete vybrat jinou *Kategorii* ze seznamu kategorií. Zásoby se přesunou do vybrané *Kategorie*.

*Kopíruj do kategorie* – zásoby pod kurzorem nebo označené zásoby zkopírujete do vybrané *Kategorie*. Jelikož jde o kopírování zásob, původní zásoby v původních kategoriích zůstávají a je vytvořeno nové (duplicitní) zařazení zásob do další kategorie.

 POZNÁMKA: Funkce je přístupná i pro výchozí kategorii Všechny zásoby, chová se zde poněkud odlišně, protože zásoby zde uvedené se mohou vyskytovat ve více ostatních kategoriích. Pokud se jedná o zásobu přiřazenou kategorii Nepublikované, pak se jedná o funkci Změna kategorie (zásoba je přiřazena cílové kategorii), pokud se jedná o zásobu přiřazenou jiné kategorii (kategoriím), jedná se o funkci Kopírování, pokud je ovšem cílovou kategorií kategorie Nepublikované, jedná se o změnu kategorie.

#### Pro kategorie:

*Změna zařazení kategorie* – *Kategorii* pod kurzorem můžete přesunout jako podkategorii do vybrané kategorie. *Kategorie* je přesunuta i se všemi svými zásobami.

*Mapuj 1:1* – funkce zkopíruje všechny zásoby označené pro obchodování na internetu na stejný způsob zařazení do *Kategorií* jako je na skladech do skladových skupin.

#### *Ovládací tlačítka*

Jejich funkce se mění podle toho, který seznam je aktivní – buď ovládáte *Zásoby* nebo *Kategorie*.

*Kopírovat* – tlačítko je přístupné pouze na seznamu *Kategorií*. *Kategorii* pod kurzorem lze v seznamu zkopírovat nebo kopírovat jako podkategorii pod kategorii pod kurzorem.

*Vyjmout* – podle pozice kurzoru smažete buď *Kategorii*, nebo *Zásobu* z obchodu na internetu. Pokud je funkce použita u *Zásoby*, která je přiřazena některé Kategorii, různé od "Nepublikované", je jí pouze zrušena tato vazba, pokud je tato vazba jediná, je zásoba přesunuta do kategorie "Nepublikované". Pokud je zásoba v kategorii "Nepublikované", je jí odstraněn příznak pro obchodování na internetu.

*Nepublikovat* – volba se nachází v pop-up menu v seznamu *Kategorií* a v seznamu *Zásob*. Přepínačem *Nepublikovat* v seznamu *Zásob* zajistíte, že se zásoba nebude na e-shopu zobrazovat. Pokud tuto volbu zapnete na *Kategorii*, nebude se publikovat na e-shopu celá tato *Kategorie*, včetně jejich podkategorií, a všech jejích zásob.

*Jen kategorie aktuální zásoby* – přepínačem v horní části seznamu zobrazíte pouze *Kategorie*, ve kterých se zásoba pod kurzorem vyskytuje. Tato volba slouží k rychlému zjištění, ve kterých *Kategoriích* je zásoba přiřazena.

Každá zásoba může být použita i v několika kategoriích.

Tlačítka pro seznam kategorií:

- pomocí ikon šipek nastavujete zobrazování úrovní kategorií.
- pomocí ikony \* rozbalíte/sbalíte všechny úrovně kategorií.
- pomocí ikony <sup>x</sup> rozbalíte/sbalíte pouze aktuální kategorii pod kurzorem na všechny úrovně.

# **Karta zásoby**

Doplňující informace, určené pro zásoby, které jsou určeny pro el. obchodování naleznete na *Kartě zásoby* v záložce *Obchod na internetu.* Tato záložka se zobrazí pouze tehdy, když je nastaveno propojení s eShopem.

Při volbě E-shop konektoru jsou zde navíc k dispozici možnosti definování Parametrů (jejichž počet není omezen), Alternativ (alternativní zásoby k dané zásobě) a *Příslušenství* (zásoby, které se prodávají jako příslušenství s danou zásobou). *Parametry*, *Alternativy* a *Příslušenství* jsou atributy zásoby, které jsou společné všem případným el. obchodům, kterým je zásoba přiřazena.

□ Upozornění: Zásoby, definované jako alternativy nebo příslušenství se exportují na eShop pouze tehdy, jsou-li samotné určeny k el. obchodování.

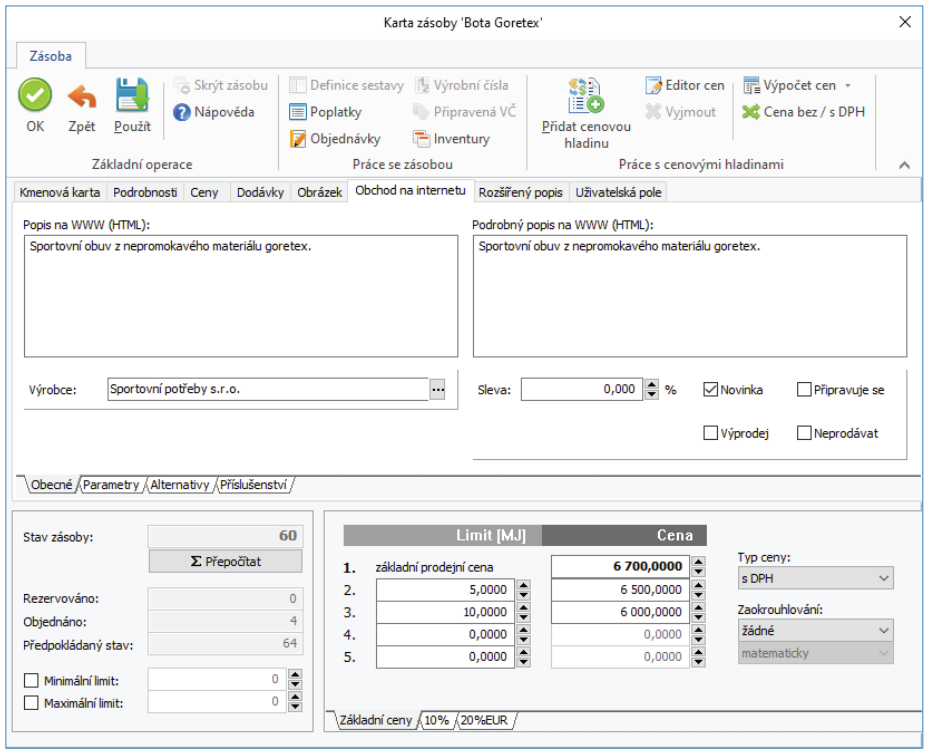

Popis a Podrobný popis - pole pro definování popisů zásoby.

*Sleva* – platí výhradně na internetu a pro všechny zákazníky.

*Novinka, Připravuje se, Výprodej, Neprodávat* – tato kritéria budou použita na internetu pro zvýraznění či filtrování vaší nabídky.

#### *Parametry*

V Seznamu parametrů definujete různé druhy Parametrů zásoby pro obchodování na internetu.

*Parametry* můžete nastavit pro celou *Skladovou skupinu* nebo pro jednotlivé *Karty zásob*.

Tlačítkem *Přidat* parametr otevřete kartu *Parametr*, která obsahuje:

*Název* – název parametru.

*Typ* – typ parametru (např. rozměr), může se použít pro seskupování parametrů na e-shopu.

*Uživatelský kód* – libovolný uživatelský kód (jeho použití je na výrobci e-shopu).

*Číslo* – needitovatelné číslo parametru.

*Druh* – výběr z roletové nabídky - numerický, výčtový nebo textový. U výčtového druhu se zobrazí na kartě volné pole pro zadání hodnot výčtových parametrů (každou hodnotu parametru napište na samostatný řádek). Jednotlivé hodnoty výčtových parametrů do *Karty zásoby* vybíráte z roletové nabídky.

*- numerické parametry* – tento typ parametru vyžaduje pouze název a zadání měrné jednotky. Tedy například kg, ks, délka, šířka, výška atd. Po nadefinování tohoto parametru se vloží do zásoby a zde si uživatel nadefinuje numerickou hodnotu.

- výčtové parametry – tento parametr umožňuje uživateli nadefinovat škálu předem připravených atributů zásob. Nejlepším příkladem je určitě velikost oblečení, uživatel je schopen tímto parametrem dopředu navolit velikosti S,M,L,XL atd.

- textové parametry – tento parametr umožňuje uživateli definovat libovolný popis k zásobě.

*MJ* – měrná jednotka pro parametr, zobrazuje se pouze pro Druh numerický.

Pomocí tlačítek šipek můžete změnit pořadí parametrů.

Tlačítkem *OK* v *Seznamu parametrů* přenesete označené *Parametry* na *Kartu zásoby*.

Na *Kartě zásoby* se zobrazí vybrané parametry a zde doplníte u textového a numerického parametru konkrétní hodnotu. V případě výčtového parametru máte možnost pomocí roletové nabídky vybrat parametr.

*Parametry* je možné zadávat na *Kartě zásoby* (záložka *Obchod na internetu/Parametry*) nebo *Skladové skupině* (záložka *Parametry*).

 POZNÁMKA: Pokud zadáte Parametry na Kartě zásoby, je nositelem informace o parametrech její Kmenová karta, tzn. všechny zásoby téže kmenové karty mají stejné parametry.

Parametry zadané na Skladové skupině se zadávají bez hodnot a slouží pouze jako předdefinované hodnoty pro přidávané zásoby v této skupině.

Na Kartě zásoby a Skladové skupině definujete parametry podle standardních ovládacích tlačítek. Pomocí šipek pod tlačítky můžete měnit pořadí parametrů.

*Parametry* na *Karty zásob* můžete také přidat hromadně pomocí pop-up menu ve skladových skupinách volbou *Přiřadit parametry zásobám.* Následně se *Parametry* na *Skladové skupině* přenesou do všech *Zásob* ve skupině a stačí jen zadat jejich konkrétní hodnoty. Parametry je možné zásobám nastavovat hromadně pomocí funkce Změny konfiguračních údajů.

![](_page_11_Picture_10.jpeg)

#### *Alternativy*

Jedná se o seznam alternativ a náhrad ke konkrétní *Kartě zásoby.* Tlačítkem *Přidat alternativu* máte možnost přidat alternativu (více) nebo *Přidat náhradu* (pouze jednu) ke kartě *Zásoby* ze seznam zásob. *Alternativou* rozumíme jakékoliv alternativní zboží, které nabízíte s mateřskou zásobou (např. obdobný výrobek jiného výrobce), *Náhradou* pak rozumíme zboží, které nahrazuje mateřskou zásobu (např. nový výrobní model téže zásoby od stejného výrobce). *Alternativ* může být libovolné množství, *Náhrada* může existovat pouze jedna.

Tlačítkem *Nahradit* můžete nahradit zásobu pod kurzorem v seznamu alternativ jinou vybranou zásobou ze seznamu *Zásob*.

*Karta alternativy* a náhrady obsahuje:

*Komponenta* – název zásoby.

*Popis* – uživatelský popis vlastní vazby.

*Druh komponenty* – náhrada nebo alternativa, podle zadání.

*Oboustranná vazba* – pokud tento přepínač zaškrtnete, je automaticky vytvořena u editované komponenty jako alternativa mateřská zásoba (symetrická vazba). Lze samozřejmě přidat alternativu i bez použití funkce "oboustranná vazba" v takovém případě, na alternativě nevznikne zpětná vazba na zásobu, ze které alternativu tvoříme. V případě, že alternativu použijete s nastavením "oboustranná vazba" a následně na jedné nebo druhé straně tuto vazbu ručně zrušíte, pak se na kartě alternativy zobrazí upozorňující text, že dojde ke zrušení vazby.

*Sklad* – název skladu, ze kterého je alternativa či náhrada.

*Počet MJ* – pouze u příslušenství.

*Pořadí* – pořadí alternativy nebo náhrady na Kartě zásoby.

Tlačítkem *Nahradit* můžete nahradit zásobu pod kurzorem v seznamu příslušenství jinou vybranou zásobou ze seznamu *Zásob*.

V obou případech vždy vybíráte alternativy, náhrady nebo příslušenství ze seznamu *Zásob*, musí tedy na ně existovat *Karta zásoby*.

![](_page_12_Picture_136.jpeg)

## *Příslušenství*

Ke Kartě zásoby můžete také nadefinovat seznam Příslušenství, které také vyberete ze seznamu Zásob. Příslušenstvím se rozumí zboží, které se může prodávat společně s mateřskou zásobou (např. u mobilních telefonů můžete zadat jako příslušenství obal, nabíječku, atd).

## *Obrázky*

Na skladové kartě můžete mít rovněž umístěn obrázek zásoby, pak lze tisknout např. ceníky i se zobrazeným zbožím přímo z účetnictví (musíte ovšem v *Editoru formulářů* do příslušného formuláře vložit proměnnou *Obrázek*).

Pokud připojujete k zásobám Obrázky a chcete je zobrazovat i na internetu, používejte grafické formáty GIF a JPG. Tyto obrázky budou platné nejen pro internet, ale i pro tisk skladových karet a všechny ostatní akce.

Jméno souboru:

Tlačítko **\*\*\*** slouží pro zadání absolutní cesty k souboru s obrázkem.

Tlačítko zobrazí *Editor výrazů* pro zadání relativní cesty k souboru s obrázkem.

# **Adresář**

Do *Adresáře* můžete přijímat nové zákazníky z internetu, případně z něj odesílat informace o svých stávajících zákaznících zpět – oceníte zvláště v případě uzavřeného obchodního systému, kdy budete kompletně evidovat svou síť zákazníků a úmyslně neumožníte přihlašování nových zákazníků na internetu.

V seznamu *Adresář* můžete (pomocí pravého tlačítka myši, kdy v pop-up menu vyberete položku *Obchod na internetu*) označit ikonou vybrané adresy a určit tak, zda se mají či nemají aktualizovat. U takto označených adres musíte mít vyplněnou záložku O*bchod na internetu*:

*Přihlašovací jméno* – jméno uživatele ve tvaru, v jakém se přihlašuje do obchodního domu.

*Přihlašovací heslo* – heslo, kterým se uživatel do obchodního domu přihlašuje. Toto heslo nemůžete číst, ale můžete jej kdykoliv změnit, třeba v případech, kdy heslo sám zákazník zapomene.

*Dealerská skupina* – můžete rovněž přidělit zákazníkovi jednu z dealerských skupin.

*Individuální sleva* – navíc lze přidat ještě individuální procentuální slevu, která platí pouze pro objednávky a faktury z internetu.

*V internetovém obchodě veden jako soukromá osoba – přepínač určuje, zda je uživatel firma či soukromá osoba. Soukromá osoba* nemůže mít dealerské slevy.

Pro větší přehlednost je každý nově přijatý nebo aktualizovaný zákazník zobrazován v seznamu tučným písmem, podobně jako nový e-mail, až do okamžiku, kdy kartu otevřete. Tím můžete pohodlně sledovat, které nové zákazníky ještě nemáte zpracované a zařazené.

![](_page_13_Picture_174.jpeg)

#### **Objednávky přijaté**

V tomto seznamu jsou *Objednávky přijaté*, které byly importovány z eShopu, označeny podobně jako adresy nebo zásoby ikonou .

Doplňující informace, určené pro *Objednávky přijaté*, které jsou určeny pro el. obchodování naleznete na *Kartě objednávky* v záložce *Obchod na internetu.* Tato záložka se zobrazí pouze tehdy, pokud se jedná o objednávku importovanou z eShopu.

Na rozdíl od klasických objednávek mají objednávky přijaté z internetu navíc záložku *Obchod na internetu.* Zde určujete stav zpracovanosti objednávky, který je odesílán zákazníkovi zpět na internet, vidíte zde krátkou zprávu, kterou k objednávce zákazník připojil a kde mu můžete na ni zanechat odpověď (kterou rovněž uvidí) a také je zde vidět i příznak o tom, zda si zákazník přeje objednávku stornovat či nikoli – záleží jen na vás, jestli mu storno potvrdíte či ne. I tuto informaci dostává zákazník zpět po internetu. Požadavek na storno objednávky je na seznamu označen ikonou .

Pokud používáte *E-shop konektor* s více el. obchody, zobrazuje se zde i informace, ze kterého obchodu byla objednávka přijata. Podle názvu tohoto obchodu je možné objednávky filtrovat.

Pro větší pohodlí se příznak zpracovanosti vyhodnocuje automaticky ve všech případech, kdy je to možné. Pokud takovou objednávku fakturujete, označí se automaticky jako vyřízená (i částečně) a bude označena pro zpětný export na internet.

Objednávku je možné automaticky vyřídit při importu faktury za předpokladu, že objednávka již byla naimportována (nachází se v seznamu objednávek). To je možné zajistit jedním z následujících kroků:

- import objednávky proběhl v rámci některé předchozí výměny dat s internetovým obchodem.
- v importním adresáři se nachází více souborů, přičemž objednávka je součástí souboru s nižším pořadovým Číslem dávky.

• objednávka se nachází ve stejném importním souboru jako faktura, přičemž seznam importovaných objednávek je předřazen před seznam importovaných faktur.

![](_page_14_Picture_61.jpeg)

# **Faktury vystavené**

*Faktura vystavená,* která byla přijata z *E-shop konektoru*, vypadá a pracuje jako každá jiná – je svázána s *Adresářem*, *Sklady* a *Objednávkami*, na kterých provádí automatické vyřízení, a je opatřena údaji získanými z předem vybraného *Typu vystavené faktury.*

Datum vystavení faktury odpovídá datu, kdy byla na internetu vygenerována, a obsahuje v sobě číslo faktury, které dostala přidělené na internetu a které zákazník zná.

*Faktura vystavená* v E-shop konektoru je identifikovaná ikonou v levém sloupci a je-li nově přijatá, je zobrazena v seznamu tučným písmem, podobně jako nová položka *Adresáře* či nová *Objednávka*. *Faktury vystavené* můžete fi ltrovat podle toho, zda byly či nebyly vystavené na internetu a jestli jsou nové od posledního přenosu dat či nikoli.

![](_page_14_Picture_62.jpeg)

Na rozdíl od klasických *Faktur vystavených* mají faktury z internetu navíc záložku *Obchod na internetu*. Zde vidíte pole pro *Vzkaz od zákazníka* nebo naopak můžete dopsat *Vzkaz pro zákazníka*, který bude připojený k faktuře. Současně se zde zobrazuje informace, zda zákazník požaduje vytvořit storno faktury (ikona v seznamu faktur).

Pokud používáte *E-shop konektor* s více el. obchody, zobrazuje se zde i informace, ze kterého obchodu byla faktura přijata. Podle názvu tohoto obchodu je možné faktury filtrovat.

Pro větší pohodlí se příznak zpracovanosti vyhodnocuje automaticky ve všech případech, kdy je to možné. Pokud tato faktura vyřizuje objednávku (která byla také vytvořena na internetu), označí se objednávka jako vyřízená (i částečně) a bude označena pro zpětný export na internet.

![](_page_15_Figure_4.jpeg)

#### *Při výměně objednávek a faktur mezi programem Money S3 a E-shop konektorem jsou podporovány tyto obchodní případy:*

– Vystavení objednávky na internetu, stažení objednávky do Money, následné vystavení faktury na internetu a její stažení do Money s automatickým vyřízením objednávky, úhrada faktury v Money, evidence úhrady v systému EET při platbě kartou, export uhrazené faktury a vyřízené objednávky do internetového obchodu.

– Vystavení objednávky na internetu, stažení objednávky do Money, vystavení zálohové faktury na internetu a její stažení do Money (bez vyřízení objednávky), úhrada zálohové faktury v Money, evidence úhrady v systému EET při platbě kartou, vystavení vyúčtovací faktury na internetu, stažení vyúčtovací faktury do Money s odpočtem zálohy (včetně vytvoření vazby na zálohovou fakturu a včetně vyřízení objednávky), export zálohové faktury, vyúčtovací faktury a objednávky do internetového obchodu.

– Při importu dobropisu se automaticky vytváří vazba na dobropisovanou fakturu.

– Po stornu nebo výmazu faktury dle požadavku internetového obchodu dojde k exportu stornované, resp. smazané faktury do internetového obchodu. Internetový obchod je o provedeném stornu informován.

– Při výměně s *E-shop konektorem* není podporován přenos daňových dokladů k přijaté platbě, protože tyto doklady se vystavují až v účetním systému po importu zálohové faktury a její úhradě. Na internetovém obchodu se hradicí doklady k zálohovým fakturám standardně neevidují.

#### *Úhrady*

Faktury je možné při importu automaticky hradit podle nastavení v Uživatelské konfiguraci (viz karta Money / Možnosti a nastavení / Uživatelská konfigurace tlačítko Fakturace – záložky Platba kartou a Platba na dobírku). V případě úhrady platební kartou je třeba na faktuře nastavit způsob úhrady "platební kartou", v případě úhrady na dobírku je třeba nastavit způsob úhrady "dobírkou". Úhrada faktury proběhne prostřednictvím hradicí pohledávky, která současně vytvoří předpis (pohledávku) vůči platební resp. přepravní společnosti. Následná úhrada platební pohledávky probíhá v programu Money S3 standardním způsobem prostřednictvím bankovního dokladu. Součástí zpětného exportu faktur na internet je seznam úhrad včetně data finální úhrady.

#### *EET*

Při úhradě platební kartou je možné navíc provést automatické odeslání evidované tržby do systému EET za předpokladu, že je v programu Money S3 zapnuta podpora EET (viz karta *Money / Možnosti a nastavení / Nastavení agendy – Evidence tržeb EET*). V *Uživatelské konfi guraci* je třeba na záložce *Platba kartou* nastavit číselnou řadu podléhající EET. Tato číselná řada musí být vybrána na kartě *Money / Možnosti a nastavení / Nastavení agendy – Evidence tržeb (EET*) – tlačítko *Výběr dokladů* – záložka *Hradicí pohledávky*. V případě, že na této kartě použijete volbu *Všechny číselné řady,* tak číselná řada bude automaticky podléhat EET. V XML datech faktury je možné přednastavit údaje EET, které přepíšou výchozí hodnoty nastavené programem Money S3 (např. datum a čas e-tržby), Součástí zpětného exportu faktury do internetového obchodu jsou údaje EET (na seznamu úhrad).

#### *Vyúčtovací faktury*

Při importu vyúčtovací faktury je možné provést odpočet s vazbou na zálohovou fakturu za předpokladu, že zálohová faktura již byla naimportována v rámci některé předchozí výměny dat s internetovým obchodem (nachází se v seznamu faktur) a byla uhrazena. Je možné provádět i odpočet bez vazby na zálohovou fakturu.

#### *Storno faktury*

Požadavek na storno je na seznamu faktur označen ikonou **. Fakturu je možné stornovat s pomocí volby Storno** nacházející se na seznamu faktur. V případě zálohové a nezaúčtované faktury, u kterých není účetní storno povoleno, je možné potvrdit storno výmazem faktury. Smazaná faktura se exportuje na internet s informací o tom, že byla zrušena (stornována).

### **XML import dokladů v režimu OSS**

Při importu faktur i objednávek v režimu OSS je nezbytné uvést v elementu "StatMOSS" kód státu koncového spotřebitele, protože jinak by byly sazby DPH na položkách dokladu transformovány na tuzemské sazby DPH a částky v hlavičce dokladu by byly přepočteny podle tuzemských sazeb DPH (např. maďarská základní sazba 27% by se změnila na českou základní sazbu 21%) .

Způsob importu sazeb DPH na položkách a rozpisu cen v hlavičce dokladu je shodný jako u tuzemských dokladů. Rozdíl je pouze v tom, že se sazby DPH ověřují vůči období DPH státu OSS určeného elementem "StatMOSS".

![](_page_16_Picture_166.jpeg)

Stačí tedy uvést správnou výši sazby DPH platnou pro danou komoditu ve státě koncového příjemce na položce v elementu "SazbaDPH". Pokud se nejedná o základní nebo "standardní" sníženou sazbu, tak musí být v SouhrnDPH/SeznamDalsiSazby/DalsiSazba v elementu "Sazba" uvedena výše sazby, a v elementech "Zaklad" a "DPH" pak celková hodnota základu a DPH v dané sazbě v hlavičce domácí měny.

Pokud je doklad vystaven v cizí měně, tak není potřeba v XML datech vůbec uvádět cenový rozpis hlavičky v domácí měně, ale stačí pouze uvést cenový rozpis v cizí měně v elementu Valuty/SouhrnDPH.

Pro práci s jinými, než "standardními" sníženými sazbami DPH v cizoměnné hlavičce dokladu pak platí stejná pravidla jako pro domácí měnu, tzn. ve Valuty/SouhrnDPH se uvedou hodnoty dané sazby DPH, částky DPH a základu DPH pro cizoměnnou hlavičku dokladu.

**POZOR!** Při importu faktur v režimu OSS je nutné v XML datech uvádět v elementu /FaktVyd/KodDPH odpovídající členění DPH, tzn. 19Ř24\_OSSS nebo 19Ř26\_OSSS pro prodej služeb nebo 19Ř24\_OSSZ a 19Ř26\_OSSZ pro prodej zboží. Pokud členění DPH nebude v XML datech takto uvedeno, tak se standardně použije členění DPH z typu faktury určeného nastavením e-shop konektoru na záložce "Doklady". V případě, že nebude na členění DPH použitém při importu zvolena jedna z hodnot režimu OSS, tzn. buď "Zboží", nebo "Služby" a zároveň se bude jednat o fakturu v režimu OSS, tak se import této faktury nezdaří a v reportu se zobrazí chyba "Na dokladu je nastaveno neplatné členění DPH "19Ř01,02", které není určeno pro režim OSS."

![](_page_17_Picture_58.jpeg)

Ve vzorových souborech op\_oss.xml a vf\_oss.xml je příklad objednávky a faktury pro koncového spotřebitele z Francie v měně EUR, kde jsou skladové položky v základní francouzské sazbě 20%, ve "standardní" snížené sazbě 10% a třetí snížené sazbě 2,1%.

Poznámka: Protože na těchto vzorových dokladech není žádná položka ve druhé snížené francouzské sazbě 5,5% tak, není ani nutné tuto sazbu uvádět v hlavičce dokladu.

![](_page_17_Figure_4.jpeg)

![](_page_18_Figure_1.jpeg)

# **Změny konfiguračních údajů zásoby**

Pomocí funkce Změny konfiguračních údajů zásoby v seznamu Zásob můžete hromadně měnit nastavení zásob pro obchodování na internetu. Na záložce *Obchod na internetu* nastavujete:

Zařazení do kategorií – pokud zvolíte volbu Nastavit, pak se v pravé části zobrazí okno, kde pomocí tlačítka \*\*\* máte možnost vybírat

skupiny (kategorie) pro označené zásoby hromadně.

*- Nastavit k zásobě* – zařazení *Zásoby* do skupiny elektronického obchodu na které je kurzor. Pokud je touto skupinou *Kategorie* Nepublikované pak se na této kategorii vizualizuje znaménko + a u všech ostatních uživatelem definovaných kategoriích vizualizuje znaménko – zásoba se odebere ze všech kategorií a stane se *Nepublikovanou* zásobou, pokud se jedná o jakoukoliv jinou, tedy uživatelem definovanou kategorii, pak se u této kategorie nastaví + a u Kategorie Nepublikované znaménko – zásoba se, pokud ještě nebyla publikována, odebere z *Kategorie Nepublikováno* a přiřadí se zvoleným *Kategoriím*. Je samozřejmě možné přiřadit jednu *Zásobu*  naráz více *Kategoriím*.

- *Odebrat ze zásoby* – ruší přiřazení *Zásoby* dané *Kategorii*, pokud je funkce použita na *Kategorii Nepublikované* pak ji nelze použít u žádné jiné Kategorie. Pokud funkce není použita u Kategorie Nepublikováno pak ji lze použít u libovolného počtu Kategorií definovaných uživatelem.

*Pro obchod* – tato volba se zobrazí pouze v případě, pokud používáte více el. obchodů pro *E-shop konektor*. Můžete zde hromadně změnit údaje zásoby pro vybraný obchod.

*Výrobce* – adresu vyberete z *Adresáře*.

*Sleva* – zadáváte slevu v %.

Dále nastavujete zda se jedná o novinku, připravuje se, výprodej nebo neprodávat.

Ve spodní záložce *Parametry* máte možnost hromadně *Nastavit*, *Nastavit s hodnotami* nebo *Odstranit parametry zásob*. Tlačítkem *Přidat parametr* zobrazíte Seznam parametrů pro výběr. Pomocí šipek u prvních dvou voleb měníte pořadí vybraných parametrů.

*Nastavit* – tato volba přiřadí vybraným zásobám *Parametry* podle výběru. Pokud už na *Zásobě Parametr* existuje pak se nepřidá ani se původní nastavení na zásobě nijak nemění.

*Nastavit s hodnotami* – tato volba jednak *Zásobám Parametry* přiřazuje, ale zároveň jim nastavuje hodnoty, které má uživatel možnost nadefinovat. Pokud už na cílové zásobě takový Parametr existuje, pak se ukazuje nastavení podle hromadné operace.

![](_page_19_Picture_121.jpeg)

# **IV. KOMUNIKACE S E-SHOP KONEKTOREM**

Karta *Nástroje / Obchodování na internetu*

 Upozornění: Tato volba není přístupná v programu Money S3 START, pokud jsou překročeny povolené limity START verze.

Pomocí této funkčnosti provádíte vlastní export a import XML souborů určených pro E-shop konektor. Pokud existuje více el. obchodů, volíte zde roletovou nabídkou konkrétní obchod, se kterým chcete komunikovat. Můžete zvolit i možnost "všechny obchody".

#### *Odeslání na obchod (export)*

Na elektronický obchod můžete odeslat *Sklady, Adresář, Objednávky* a *Faktury*.

Volby pro jednotlivé entity:

*Neodeslat* – export pro entitu neproběhne.

*Odeslat vše* – exportují se všechny entity pro elektronické obchodování.

*Odeslat pouze změny* – exportují se pouze entity změněné od posledního exportu.

V případě volby *Odeslat vše* se exportují pouze zásoby určené k publikování. Které zásoby jsou určeny k publikování, je popsáno v Nápovědě programu, případně dále v tomto dokumentu. Při volbě *Odeslat pouze změny* se u zásob exportují pouze změněné zásoby od posledního exportu, kdy za změnu se považuje i změna zařazení zásob do kategorií, případně i odstranění zásoby z vlastního el. obchodování.

 POZNÁMKA: Pokud potřebuje aplikace E-shop konektoru registrovat pouze změny zařazení zásob do kategorií, příp. přímo určení zásob k el. obchodování, je nutné použít po prvotním exportu "všech" zásob nastavit tento "změnový" režim.

## *Stažení z obchodu (import)*

*Stáhnout informace z obchodu* – při zapnutém přepínači se z obchodu na internetu stahují pouze objednávky, faktury a adresy. Pokud faktura vyřizuje objednávku (která byla také vytvořena na internetu), označí se objednávka jako vyřízená (i částečně) a bude označena pro zpětný export na internet.

Obchodování na internetu pro Money S3 podrobně automaticky registruje všechny změny, které se odehrály na datech určených k elektronickému obchodování, takže v drtivé většině případů si vystačíte s režimem Odeslat pouze změny.

V praxi to znamená, že na začátku odešlete celý sklad na internet (napoprvé i včetně obrázků) a případně všechny zákazníky, které jste si vybrali a chcete je mít definované ve své prodejně. Pak si už vystačíte pouze s příjmem nových objednávek a zákazníků nebo s odesláním změněných stavů objednávek a zákazníků. Budete-li si jisti, že jste nemodifikovali skladové zásoby, nemusíte je pokaždé odesílat – urychlíte tím celou transakci.

Proces komunikace ovládáte v průvodci standardními tlačítky. Tlačítkem *Info* zobrazíte informace o předchozím exportu/importu, tato informace je vám rovněž zobrazena po dokončení aktuálního exportu/importu. Po provedení importu máte navíc možnost *Zobrazit výstupní zprávu,* která zobrazí detailní zprávu o XML importu. Pokud existuje více el. obchodů a přenos proběhl s více obchody naráz (volba "všechny obchody") jsou informace zobrazovány pro každý obchod zvlášť a navíc je poskytnuta i souhrnná informace pro všechny obchody.

# TIP: V programu S3 Automatic můžete naplánovat automatické spouštění výměny dat s elektronickým obchodem.

![](_page_20_Picture_131.jpeg)

# V. TECHNICKÉ PODROBNOSTI

# **Exporty XML**

Exportní soubory se ukládají nejdříve do systémových adresářů, které se automaticky vytvářejí pro každou agendu v adresáři Data/eShops/ název agendy/Documents/Export. Pokud v *E-shop konektoru* budete používat více elektronických obchodů, tak se pro každý obchod zakládají samostatné XML exporty a systémové adresáře. Tyto adresáře jsou tvořeny jako Data/eShops/název agendy/Documents/N/ Export, kde N je číslo dalšího el. obchodu (1, 2, 3, atd.).

Po každém exportu se přesunou všechny soubory z tohoto adresáře do jeho podadresáře /Backup. V tomto adresáři jsou tedy archivovány všechny exportní soubory. Případná následná správa tohoto adresáře je ponechána na uživateli. Při volbě Odeslat vše se soubory exportují bez čísla dávky (tudíž se při opakovaném použití této volby přepisují), při volbě Odeslat pouze změny se soubory číslují číslem dávky. Archivní soubory jsou automaticky komprimovány metodou ZIP.

Pokud počet exportovaných zásob překročí hodnotu nastavenou na kartě *Nastavení obchodování na internetu* na záložce *Soubory* v poli *Max. počet zásob na 1 soubor při exportu*, tak se místo jednoho výstupního souboru vytvoří více výstupních souborů s jednotlivými částmi exportu zásob a za název soubor se přidá ještě "\_CastX". Např. první soubor s názvem Zasoby\_Cast1.xml a následně další soubor Zasoby\_Cast2.xml.

Pokud je export zásob rozdělen na více částí, tak je hodnota atributu "GUID" v kořenovém elementu u všech částí exportu zásob stejná a při zpracování na e-shopu tak lze zkontrolovat, že soubory s jednotlivými částmi patří do jednoho exportu a podle atributu "PocetCasti" a "CisloCasti" lze zase zkontrolovat, že byly vyexportovány všechny části.

Do podadresáře /Pictures se případně exportují obrázky zásob, pro každou zásobu jako soubor, jehož jméno je tvořeno GUIDem kmenové karty zásoby (jednoznačný systémový identifikátor kmenové karty) a rozlišením malý (\_M) či velký (\_V) obrázek. Tento adresář má rovněž zálohovací podadresář /Backup se stejnou funkčností jako u zásob.

Teprve z těchto systémových adresářů se aktuální exportní soubory zkopírují do uživatelských adresářů nastavených na kartě nastavení *Obchodování na internetu*.

Součástí každého exportu zásob je i export *Seznamu parametrů* a *Seznamu kategorií j*ako samostatných entit. *Seznam parametrů* i *Seznam kategorií* se exportuje vždy celý, bez ohledu na volbu "Odeslat vše" nebo "Odeslat pouze změny". Tento seznam se exportuje v hiearchické podobě, tj. zachovává strukturu "podřízenosti" podkategorií.

Případné alternativy a příslušenství zásoby jsou součástí XML dat každé zásoby. Komponenty alternativ a příslušenství se exportují pouze v případě, že jsou samotné určeny k el. obchodování.

 POZNÁMKA: Seznam kategorií je hierarchický a exportuje se vcelku zejména pro potřeby výrobců eshopů. Seznam parametrů obsahuje u výčtových parametrů i seznam výčtových hodnot. Každá exportovaná zásoba má pak informaci o kategorii do které patří a které parametry obsahuje včetně konkrétních hodnot.

# **Importy XML**

To, které entity se importují, je určeno obsahem importovaných XML souborů.

Importovaný soubor (soubory) se nejdříve přesunou z uživatelského adresáře nastaveného na kartě *Obchodování na internetu*. do systémového adresáře Data/eShops/název agendy/Documents/Import, odkud proběhne vlastní import souboru. Pokud v *E-shop konektoru* budete používat více elektronických obchodů mimo "výchozího", pro každý obchod se zakládá samostatný XML import a systémové adresáře. Tyto adresáře jsou tvořeny jako Data/eShops/název agendy/Documents/n/Import pro importovaná data, Data/eShops/název agendy/Config/N/Data pro konfiguraci dat importu, kde N je číslo dalšího el. obchodu (1, 2, 3, atd.).

Před vlastním importem se všechny soubory z tohoto adresáře přesunou do jeho podadresáře /Backup podobně jako u exportu. Archivní soubory jsou automaticky komprimovány metodou ZIP. Vlastní případné číslování importních souborů je věcí výrobce eShopu, je ale implicitně očekáváno.

- POZNÁMKA: V případě použití vzdálených uživatelských adresářů na FTP serveru dojde ke smazání jeho obsahu na tomto serveru teprve tehdy, pokud se zdaří jeho kompletní kopie z FTP serveru do lokální systémové složky.
- POZNÁMKA: Jakékoliv chyby při stahování (download), resp. odesílání (upload) dat z, resp. na FTP server jsou hlášeny chybovými zprávami.
- POZNÁMKA: Schémata XSD exportovaných a importovaných entit naleznete v každé instalaci Money na standardním místě v podadresáři Data/XMLDE/Schemas.

Výstupní zprávy importu (reporty) se kopírují do nastaveného uživatelského adresáře (lokální / síťový adresář nebo vzdálený adresář FTP serveru). Archivace výstupních zpráv v systémovém adresáři /Backup je stejná jako v případě exportovaných a importovaných souborů. Pro každý jeden importovaný soubor se vytváří jedna výstupní zpráva.

# **Publikované a nepublikované zásoby**

Zásoba se považuje za publikovanou, pokud je určena k elektronickému obchodování a je přiřazena některé publikované kategorii a tato zásoba v této kategorii je rovněž určena k publikování.

Zásoba se považuje za nepublikovanou v opačném případě, tj. tehdy, kdy je přiřazena kategorii "Nepublikované", nebo všechny kategorie, do kterých je přiřazena, mají příznak "Nepublikovat", nebo tento příznak má libovolná jim nadřazená kategorie (tj. tento příznak "dědí" všechny podkategorie) nebo příznak "Nepublikovat" mají všechna samotná přiřazení zásoby do kategorií.

# **Konfi gurace XML přenosů**

XML přenosy, s pomocí kterých se provádějí exporty a importy *E-shop konektoru* jsou systémové, stejně tak jsou i systémové jejich konfigurace. Tyto konfigurace jsou uživatelsky nepřístupné.

□ POZNÁMKA: Konfigurace jsou uloženy v systémových adresářích, podobně jako ostatní systémové adresáře pro data, atd., a jejich případná změna může vést k úplné nefunkčnosti XML přenosů pro E-shop konektor. Z těchto důvodů je striktně nedoporučováno tyto konfigurace jakýmkoliv způsobem měnit.

# Volejte zdarma: 800 776 776 obchod@money.cz

Praha

Sokolovská 695/115b tel.: +420 244 001 288

**Brno** Drobného 555/49 tel.: +420 549 522 511

Liberec 1. máje 97/25<br>1. máje 97/25<br>tel.: +420 485 131 058 **Bratislava** Plynárenská 7/C tel.: +421 249 212 323 Prešov Kúpeľná 3 tel.: +421 517 732 908

![](_page_22_Picture_8.jpeg)